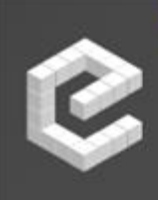

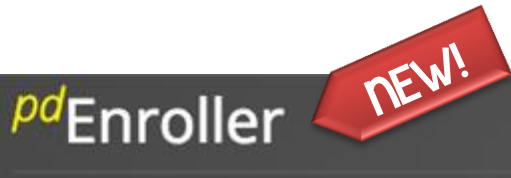

## Your Trusted Education Registration System

Manage Course Offerings, Clock Hours, Credits and More!

**To meet the growing requirements for managing our courses and events, Olympic ESD 114 has partnered with a new program called pdEnroller. pdEnroller is a mobile-friendly web service for event registration, payment, clock hour approval, and clock hour recording. It has an attractive interface, is easy to use and adds much needed functionality for registrars, educators, and administrators.**

**Visit [www.pdenroller.org](https://www.pdenroller.org/esd171/catalog) to sign up for your next class today!**

**In the [Getting Started](http://www.ncesd.org/site/Default.aspx?PageID=1447) page are instructions and FAQ's on using our brand new pdEnroller system. Please visit the [Getting Started](http://www.ncesd.org/site/Default.aspx?PageID=1447) page to learn about your first time logging into pdEnroller, and some additional help on submitting clock hour proposals, printing your transcript, and updating your profile.**

## **USER GUIDE** ver 1.0

## **Getting Started with pdEnroller**

The first time you go to [pdenroller.org](https://www.pdenroller.org/esd114/catalog) you will need activate your account. Do not "log in", but click the blue "New to pdEnroller" button as shown below and follow the **"pdEnroller Onboarding Process"** instructions on the next page. Activation will merge your clock hours, transcript and user account from our old system into pdEnroller.

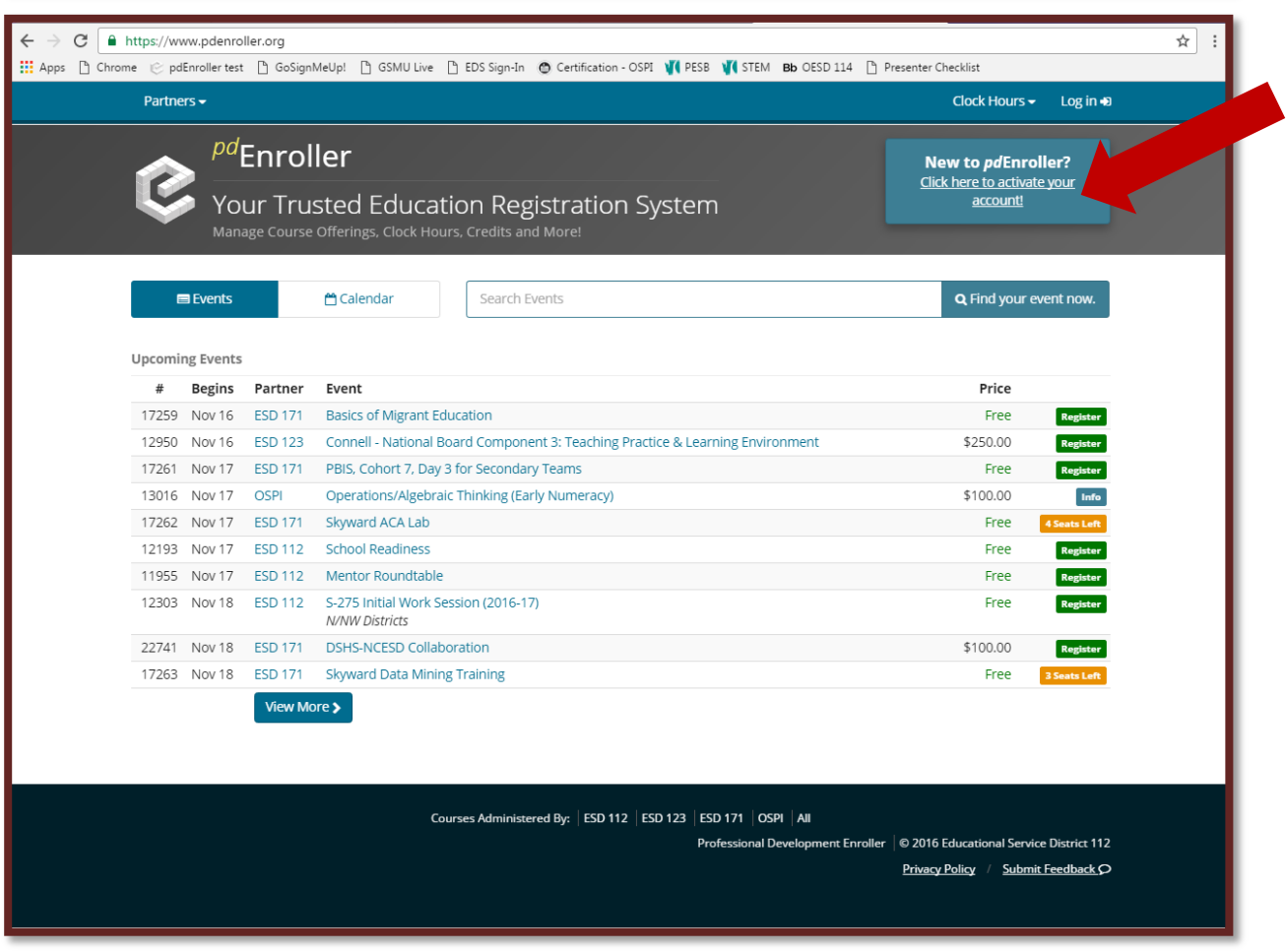

## **Activating your pdEnroller account**

**Logging in: The first time you use pdEnroller you will need to activate your account.**

- **1. Click [here](https://www.pdenroller.org/welcome) to go to the Activation Screen (starting January 1, 2017)**
- **2. Enter your email address\* and click the green "Let's Get Started" button**
- **3. You will receive an auto-email from pdEnroller - Please check your clutter and spam folders for this email.**
- **4. Follow the next few steps to merge your data from the old system into pdEnroller**
- **5. Update your profile information**

**You will only need to do this step once. After activation you can simply login to pdEnroller with the Login link at the top right of the pdEnroller page.**

**\*Use the email address that you used to register in the old system. If your email address is not recognized, try any other email addresses you may have. If you still have problems activating, contact us before creating a new profile.**

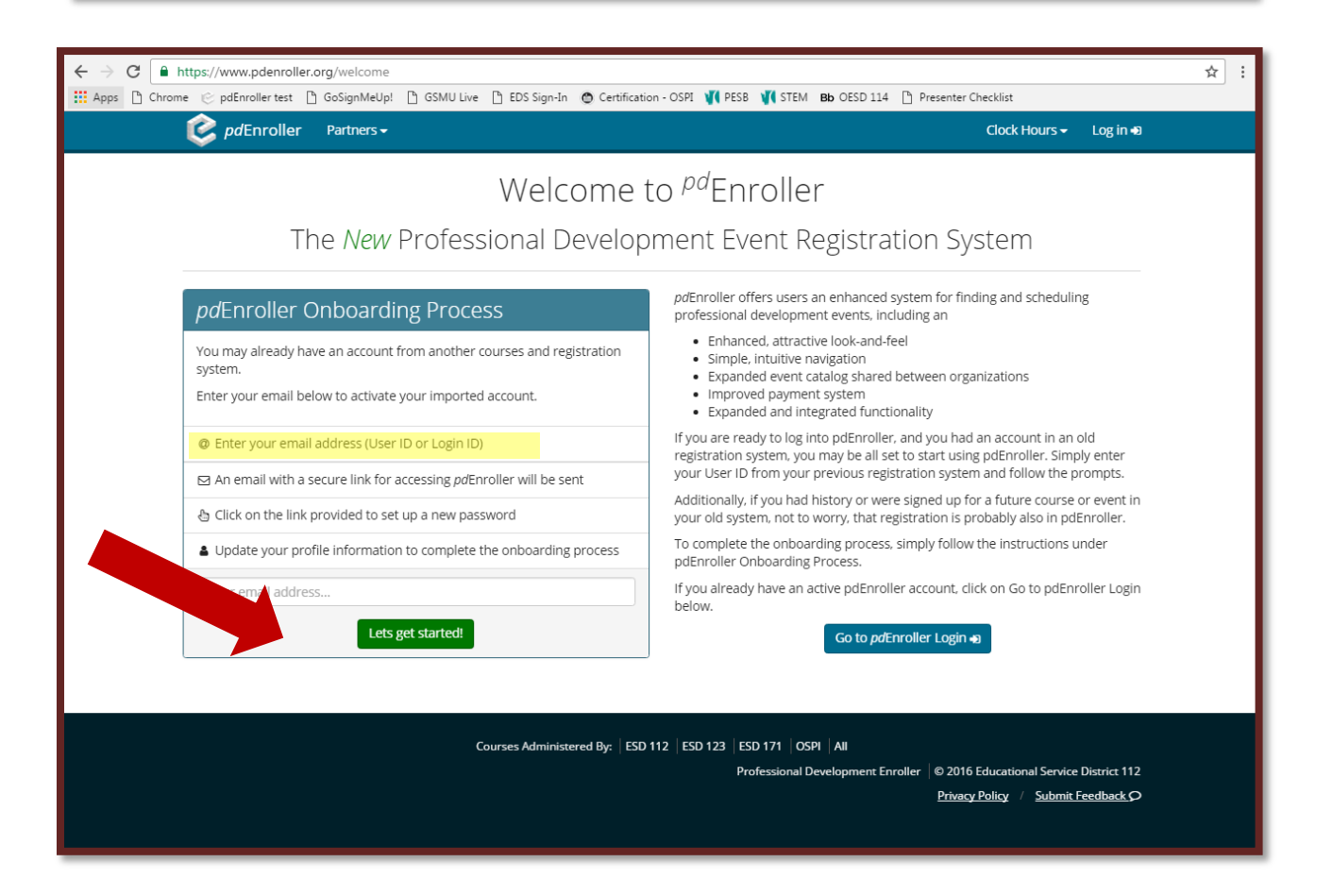